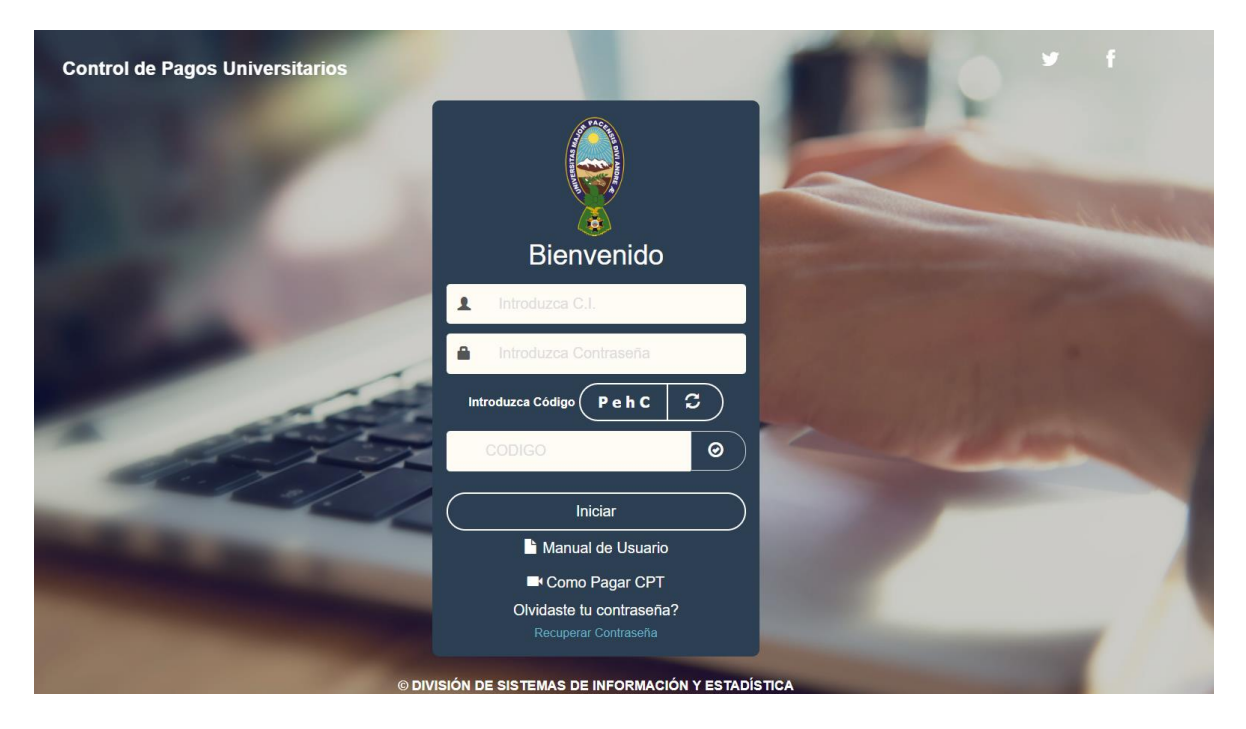

*https://sia.umsa.bo/cpu/authentication/login;jsessionid=BA42BD8C016C374F00548FDC28D37669*

Por ser primera vez en usuario y contraseña debe colocar su CI Posteriormente debe llenar el CODIGO CAPTCHA Y clickear INCIAR

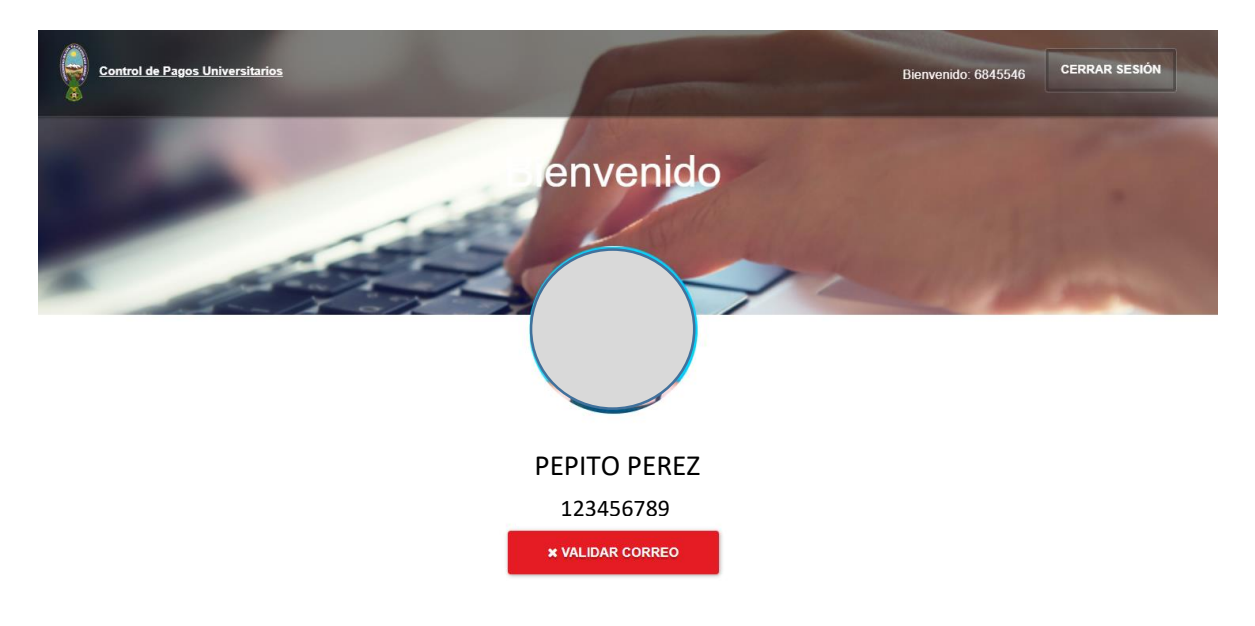

## Debe clickear en VALIDAR CORREO

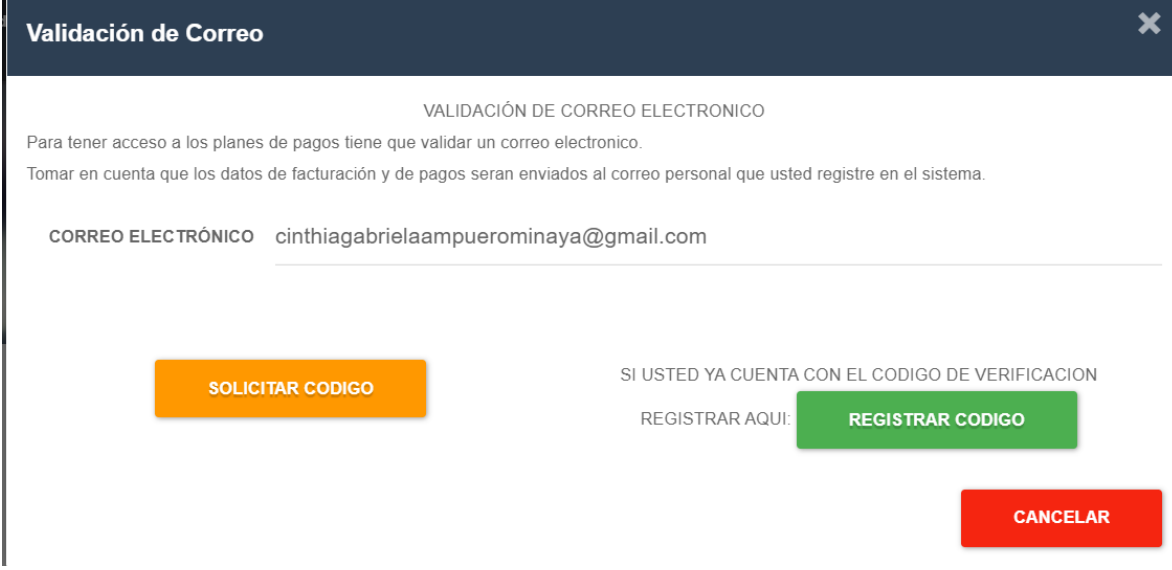

## Debe llenar el correo electrónico y clickear en SOLICITAR CODIGO El sistema le llevará a una ventana donde debe llenar el CODIGO que le llegó a su correo electrónico registrado. Este correo puede estar en BANDEJA DE ENTRADA, CORREO SPAM.

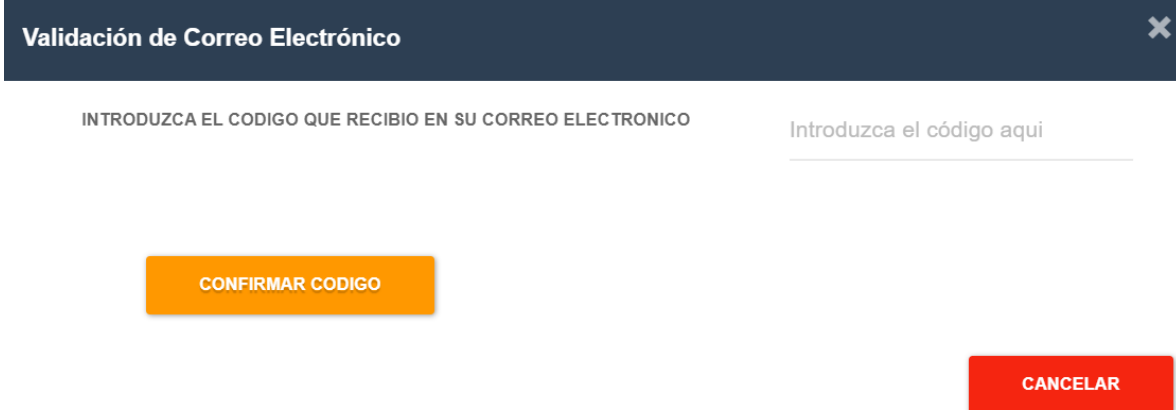

Finalmente cuando llene el CODIGO debe clickear en CONFIRMAR CODIGO.

Y con ello ya habrá actualizado su correo en el sistema SIA para que las facturas electrónicas le lleguen a su correo.